**Manual autotrac supervisor**

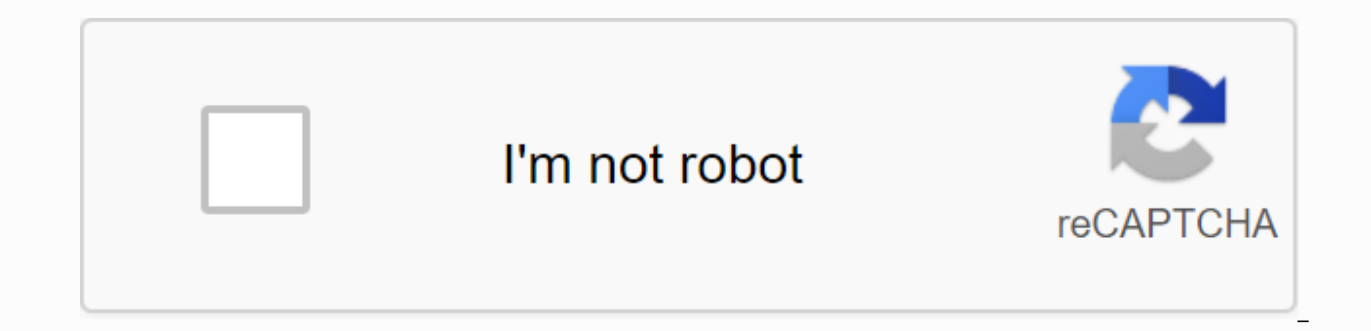

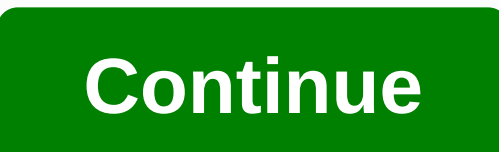

The requested URL was declined. Please consult with the administrator. Your Support ID: 99454318124023100 Back 1 User Guide 2 Autotrac Com'rcio e Telecomunica'es S/A All data and information contained in or disclosed in th Telecomunica's S.A., and all rights are directly protected. By accepting this material, the recipient agrees that your information will be kept secret and in custody and will not be used, copied, reproduced in full or in p permission from Autotrac Com'rcio e Telecomunica's S.A. AUTOTRAK, AUTOTRAC SATESITE, OMNIKAT, AUTOTRAC CELULAR, AVTOTRAK KAMIGNONO and SUPERVISOR WEB are registered trademarks and service marks Autotrac Com'rcio e Telecomu Com'rcio e Telecomunica's S.A. All rights are reserved. If in doubt, call the 24-hour shift (61) XAO L 2 3 Index 1. Introduction Of Autotrac Satellite Key Components of the Set of Specifications Communication Antenna Termi How to Read New Messages How to Read Saved Messages How to Send Messages Free Message Format and Makros How to Create a Free Message Form How to Send a Message to the Traffic Operator How to Respond to incoming Messages Gp Position Gps Position Screen Position Of the Screen Installation Of the Excluding You. Accessories Authorized Network and Technical Assistance Homologation Anatel Application Installation Requirements 5 1.1 Autotrak Satell allows communication to be exchanged between the company's operating base and its vehicles in the country. The image below shows the interaction between the components of the Autotrac satellite. The Autotrac satellite cons interface between the company's operating base and the vehicle (s); From the Operations Centre (HUB), which is responsible for the management and operation of the system as a whole; From a communications satellite that all vehicle; Do that in the vehicle. It is the mobile equipment of the Autotrac satellite, which allows you to communicate between the driver, is the basis of the Clobal GPS Positioning System, which allows you to determine th is a satellite communications equipment that allows you to exchange messages between the driver and his traffic operator on a work-based basis. It consists of communication antennas and Data. Picture: Terminal and Communic components: Communication Antenna Terminal A cable to connect the terminal cable to connect the antenna and power support terminal panic button You can install other accessories available from the automatic satellite line, Specifications Physical parameters Recommended storage temperature -40oC to 85oC Maximum operating temperature 70oC Minimum operating temperature Antenna weight ACU Antenna sizes (diameter X height) -30oC 5.3Kg 29.2cm X x Consumption 60W Consumption alone 30mW Maximum Operating Voltage 32V Minimum Voltage Voltage 9V Voltage Assessment 12/24V 1.5 Antenna Communications ACU is the unit responsible for transmitting and receiving satellite data Terminal. The Terminal keyboard is like a typewriter. Messages are read and sent using function keys located at the bottom of the liquid crystal screen (display). IMPORTANT Do not write or read messages while you are with accident. User Guide 7 8 1.7 Features Drawing Terminal: Terminal Display - At the top of the terminal is a liquid crystal screen (LCD with 4 lines and 38 letters per line), which is a screen where messages and status infor time. Messages that have more than 4 lines can be read using the direction keys. No light signal when on, indicates that you are unable to communication satellite. This can happen when driving in a large tunnel or when you extinquished in a minute. When the vehicle's ignition is turned on, it may take 10 seconds to 10 minutes to find the satellite, given that it was available to the light is constantly on and the antenna was free of the sate and transmit the data to the satellite. Waiting for a light message indicates when one or more messages arrive. The light of the waiting message may suggest the following situations: On: Indicates that one or more incoming waiting to be read; 8 9 Blinks: indicates that an important message is waiting to be read. Light Control display - Light Control display turns the display lights, helping you read. Contrast Control display - contrast contr whom Click on the wash key; To lighten the press top of the key. Terminal Audio Control - Audio control adjusts the volume of msG beep WAITING for the terminal. To increase the volume, press the top of this button and redu Terminal key is pressed and when the message arrives, in this case, you should observe the type of trigger as described below: the beep : indicates that you have received the message. Multiple beeps: Indicates that you hav per minute until the message is read. This feature can be modified by the traffic operator. Repeated beeps: Indicates that it contains messages that have not yet been read. O is programmed to beep (or three in the case of (s). This feature can be modified by the traffic operator. 1.8 Status of the logo after the VIEW STATUS is switched on or after the view key is pressed, the state screen is displayed on the display. This screen shows the s to be sent to the traffic operator. As an example below: U T O T R A C 20/6/12 9:55 G -3 MSGS UNREAD: 0 STATUS: GOOD MSGS TO SEND: 0 Date and Time Field Date and Time field will tell the date and current time as well as th press the q or key on the status screen. The new time zone will be shown on the screen when the keys are pressed. Confirmation of the desired time zone occurs immediately after its choice. To view the state screen, simply an operational state and shows whether it is working correctly or whether there are any problems. In this field will show one of the following information: GOOD: IF you work correctly. BAD: This is followed by a numerical appears in this area and alert the traffic operator. AT REST: This expression appears within about 40 seconds of the truck ignition being switched off. This time is variable depending on how the motion operator defines it. SIGNALLESS light is off) as the antenna will still be pointing to the satellite. MSGS FIELD NOT NOT READ - The UNREAD MESSAGES field indicates the number of messages that have net yet been read. This number grows as new me read. MSGS SEND FIELD - MsGS SEND field indicates the number of messages currently sent to the traffic operator. This number increases as messages and decreases when the traffic operator receives messages. NOTE: When the M messages until one of the messages is sent. This usually happens when you try to send a message without you aiming at a satellite. In this case, the Terminal display will have a FULL TRANSMISSION MEMORY warning, and if the only be allowed to create a new message after the MSGS SEND field shows a smaller number than HOW TO READ MESSAGES NO Once you receive a message from the traffic operator, it saves the message for it to be read later. Once light screen of the terminal, it is stored in memory as you read the message. This chapter explains how to read both types of posts: read and don't read. In addition, this chapter teaches you how messages are displayed on delete stored messages. When you receive and salvage a message from a traffic operator, you can observe the following procedure: 1. Terminal of beeps; 2. The light of waiting messages lights up; 3. When this is an emergenc message light will flash. 2.1 As the Terminal shows the Terminal, messages sent and received in several different formats are shown. Incoming messages received by the traffic operator are displayed in CAPITAL LETTERS in th 27/06/:20 G-3 YOUR TRIP IS RELEASED. GOOD TRIP Message received from a traffic operator contains the following information elements: message header: 1. Type of message received (RCB). 2. Message number (13 in case of examp an extra box, and most of the messages are empty. If the Traffic Operator requests an automatic notification through the receiving sign when the message appears on the terminal screen, two types of status indicators may ap transmitted to the Operations Center. When the Operations Center warns you that you have received a signal about receipt, the RA is displayed. These status metrics are defined as: RP - Getting READ RA confirmations - Getti message. The text appears in the next four lines of the screen. Screen Sent Messages sent to the traffic operator appear in lower register emails in the terminal, as shown below: ENV #21 A 6/27/:24 G-3 test message. The me elements when it is displayed again on the terminal display. These items are: the headline message: 1. Type of message (ENV sent). 12 13 2. Message number (21 in example). 3. Recognition indicator (A in example) indicating operator for reading. And it appears not immediately after sending the message, but only after the message is sent and the confirmation signal is received. Usually this indicator appears only after a short time after sendi message header instead of A. This means that the drive is in trouble. Contact the traffic operator immediately. 4. The date and time the message was created before NO SIGNAL was released, date NOT NOT AVAILABLE will appear about it because the message was sent. Text message. The text appears in the next three lines of the screen. 2.2 How to read new messages to read the message Light Waiting on), do the following: 1. Click READ PROXIMA. Thus the screen. If you're reading an old message when the lights go out, click READ PROXIMA until the light turns off and the new message appears on the screen. 2. If more than one message is waiting to read (Message Light Wai READ PROXIMA several times until all the messages have been read. When the last message, which has not yet been read, appears on the screen, the light of waiting messages will come down. The terminal will beep twice when t there are no more messages to read. Note: When the message cannot be fully displayed on the display, the arrow shown up or down appears on the left side of the display. This arrow indicates that the message contains additi Guide 13 14 2.3 How to read saved messages to read messages that are stored in memory, click READ PROXIMA or READ PREVIOUS. Using these keys is like flipping through a page of a book. If you want to read a message that has message with the previous number to the current one will appear on the screen. To read the latest post, click READ PROXIMA. The terminal will signal twice if the key is pressed when the last saved message is on the screen, played twice if pressed when the first saved message is on the screen, alerting you that there is no old saved message. NOTE: Saved messages are measured from 1 to 99. The number of messages stored in memory depends on the be saved). Automatically delete old messages when new messages are frayed. 3. HOW SEND MESSAGES It takes two steps to send a message to a traffic operator: 1. Creating a message: includes typing (free or macroformat) and c When the text is complete, you must send it to the traffic operator. This chapter details how to create and send messages. It also explains how to respond to a particular message and continue to create a message (interrupt received in free format or macros. Free-form messages consist of free text (such as writing on a piece of paper). The macros that are likely to be most used are messages are filled in advance, or full messages that are sim message form to create a free message form, do the following: 1. Click CREATE MESSAGE to start a new message, as shown: 2. Click ENTER. This will cause the cursor to descend to the beginning of the text message area, as sh next to MESSAGE ENTER THE MACRO NUMBER (this reminds you that the macro number is 0 relative to free-form messages). ENTER THE MACRO NUMBER (0-63): 0 USE / - TO SEE MACROS. 3. Enter the text of the message. Tips for creati message, remember that: Written words will be displayed on the screen exactly as much they do. However, if the word does not fit at the end of the line, it automatically moves to the bottom line. This object was created in end of the line: When you type a message, you can press the ENTER key at any time to start a new line. When you do this, the cursor will be delivered to the line below which you were, where you can continue to print the te pressing the ENTER button twice; The message that needs to be sent to the traffic operator can have a user quide of 15 16 to 50 lines. To whom you type, the first lines of the message will disappear at the top of the scree screen, indicating that there is a part of the text that is not displayed. You can see the lines that are off-screen by clicking ON ARROW directed arrows. How to correct errors in the text of a free-form message before sen think is necessary. It's easy to fix bugs in the message. To do this, do the following: 1. Use the arrows (and) to move the cursor (character) to a position that requires correction. 2. To remove one or more letters from t s. To include one or entil the message, use and enter to be removed). When the message, use arrows to spread the cursor in a position where the letter (s) should be turned on and enter the desired text. 4. When the text is to be sent. Click SEND and then S to send a message. 3.3 You can save up to 63 macros how to prepare MACRO. Each of these Macros has numbers that range from 1 to 63 (the number 0 is used for free-form messages). Because th you only enter the dotted line available on the screen, you can't change the message format. How to view Macro To see Macro on the screen, do the following: 1. Click CREATE MESSAGE to access the Message creation screen, as already know the macro level you need to fill out, enter this number at the end of the ENTER THE MACRO NUMBER (0-63) line and press ENTER. By doing this, fill the Macro fields with the necessary information. If you don't k to see the available Macros. When I click. Macro will be shown on the screen and the number associated with it is displayed at the end of the ENTER THE MACRO NUMBER line (0-63). 2.2 Keep pressing the I button until the mac will be shown. 2.3 If necessary, press the key to see previous macros. Each time you press the key, the previous macro (in numerical order) will be shown on the screen. 3. Click ENTER when the desired Macro is displayed on Macro When You're Looking for a Specific Macro, Remember That: Entering Macro Numbers or Keystroke I'm On The Screen Creation messages, the screen will look like the next figure. In this example, the first two Macro lines the text in front of the lines, as an example: target field, can not be changed. User Guide 17 18 ENTER MACRO NUMBER (0-63): 3 USE/- FOR VIEW MACROS. KM DESTINATION TRAVEL START: When using the keys I and to see Macro avai Because it's used for free-form messages, Macro won't be available for this. How to fill in the empty Macro fields When the desired Macro appears on the screen and the ENTER key is pressed, the cursor moves to the first em You won't be able to add any information to these macros, you can only select them (with the number or with me and the keys) and send them. Macro's empty fields must now be filled. To do this, do the following: 1. Use the arrows and move the cursor in the field. The number of broken lines in the field indicates the maximum number of characters it can have. If you try to type more letters than the box allows, the extra letters are ignored an to remove unnecessary letters from that area before you turn on others. 2. Click ENTER or arrows or change the box in Macro. Tips to fill Macro fields, remember that: Some macro lines may have more than one field to fill. another. The macro can be up to 50 rows in size. As the large macro fields (above 4 rows) fill in, the first lines will appear at the top of the screen, 18 to 19, to make room for the last lines. When this happens, the arr message is not visible. You can stop using Macro and choose another one at any time, but the information typed in the first message will be lost as soon as you change the macro. To do the following: 1. Tap the arrow until or enter another Macro number to view other messages. 3. Click and start filling the fields of this new Macro. How to fix errors in Macro to a traffic operator, review the text and fix what you need. It's easy to fix error the cursor (symbol) to a position where a correction is required. The arrows and cursor of the field move in a field or a line in a message; arrows and move the cursor in the field. The ENTER key can also be used to switch arrows to spread the cursor to the right of the letter (s) that will be removed and press the DEL key (once for each letter to be removed). NOTE: If the letter that needs to be erased is at the end of the field, place the box, use the arrows and place the cursor in a position where the letter (s) should be included and enter the necessary text. The terminal will play two beeps when you try to turn on more letters than the maximum field size the DEL key). 4. When the text is ready and corrected, you can send it to the traffic operator. User guide 19 20 3.4 How to send a message to the traffic operator after text, the message can be sent. To do this: 1. Click S message screen appearing on the screen, as shown below: TECLE S - SEND THE MESSAGE, ETECLE N - DON'T SEND A MESSAGE, ETECLE I - SEND AN IMPORTANT MESSAGE, NOTE: Some traffic operators may disable the Important Message opti two lines of the screen shown above will appear on the display. 2. Choose from three options shown on the message message screen: Click S to send a message. After the S key is pressed, the QUEUE RETURN MESSAGE warning will confirms that the S kev has been clicked and tells you that the message has been saved for transmission. Shortly after this confirmation, the status screen will appear on the display, and the number shown next to the MSGS Once you've pressed the S button, you won't be able to undo the message. Click N to avoid sending a message. When you press the N key, the chosen message will reappear on the Terminal screen. You can make adjustments to th message. The message will be remembered, so you can go back to it. Click on me to send a message to the traffic operator as an important message. This type of message will be sent to those who are already in line for trans the WARNING IMPORTANT MESSAGE IN LINE will appear on your Terminal for approximately 20 21 This message confirms that the I key has been clicked and informs you that an important message has been saved for transmission. Sh

display, and the number shown next to the MSGS TO SEND box will increase to indicate that an important message is waiting to be sent. 3.5 How to respond to an incoming message, you must use the REPLY key to respond to a me is important for the following reasons: the traffic operator will automatically know which message it is responding to. For example, if you answer Yes to a message, a traffic operator can check which message is relevant to connected return macro for a response. In this case, you will know the macro return level associated with the Macro received. Thus, pressing the REPLY button will automatically show you the correct response macro (which is option will only work if you click the REPLY key after viewing the message you receive on the screen. To respond to a message received from a traffic operator, do the following: 1. Click PREVIOUS READ or READ PROXIMA to se will result in the message creation screen appearing on the display, as shown below: ENTER THE MACRO NUMBER (0-63): - USE / - TO SEE MACROS. 3. If the message received from the traffic operator is associated with Macro, th If this Macro isn the following: User Guide 21 22 a) If this Macro is the one you want to fill in and send the traffic operator back, press the ENTER and start filling the macro as seen earlier in this chapter. b) If this enter the macro number. When you find it, click THE ENTER. The RESPONDER key works in the same way as the CREATE MESSAGE key, except for two additional features. When you read a message that has already been sent earlier w you responded to will be displayed on the screen. When you press the RESPOND, the return-bound Return Macro is automatically displayed on the screen to fill. Now, if the REPLY key is pressed without a message from the traf associated macro, the display will not display Macro and the message creation screen will appear. If you press THE REPLY to start the response, and then press the PREVIOUS READ, the message to which the answer will be answ traffic operator when you create a message in response to a message you received from a traffic operator, you may need to view the message you received. Here's how to do this: 1. Click PREVIOUS READ. This will result in th operator previously viewed with the RESPONDER key. 2. When you check the traffic operator's message and continue to create a reply message, click REPLY. This will result in the continuation screen of the message being crea of message being created. 22 23 ET END S CONTINUE THE PREVIOUS TECLE N POST TO CREATE A NEW MESSAGE I AM IN DESTINATION 3. Choose from two options on the message continuation screen. Options: Click S to continue creating a you created before you pressed THE PREVIOUS LER will appear on the screen just like you used to. The cursor will also be in the position in which it was before you click PREVIOUS READ, so you can continue to create a respo message. When the N key is pressed, the message creation screen is displayed, and if the traffic operator's message is linked to Return Macro, the macro will also be shown. You can then create a new response message to sen previously withered in the response message will be lost. So it's a way to undo a message that you created before you send it to a traffic operator. When the REPLY pressed to start responding to a specific message received (the first line of the message) when it is visible on the previous READ and READ PROXIMA kevs screen. For example, a message sent in response to another message received from a traffic operator will be shown as in the imag the picture above, the message number that was answered appears in brackets in the message title. This number indicates that this message was sent in response to a specific user manual message 23 24 related to the number s message 13 has been deleted, the response message number will not appear on the screen shown in the previous image. 4. OPTIONS SCREENS THIS chapter describes the main screens of options. The most commonly used option scree vehicle driver and motion operator diagnose problems that may arise No. 4.1 Information screen, as shown below, shows several characteristics of the equipment, and the following fields can be highlighted: USE () TO SEE ANT USE ( ) TO SEE THE ANT SCREEN. (MAIL.) MODE: ADMISSION M0: 17 M1: 1 M2: 4000 M3: 0445 M4: 0662 M5: 298 M6: 9999 M7: 8 M8: 7846 M9: 160 USE ( ) TO VIEW ANT SCREEN. (MAIL.) VERSA INFO (SW:HW) ODU 604:00K 1838: 1563, 01 B00 D Device Address - your inbox. This allows the traffic operator to send messages to the vehicle. The traffic operator to send messages to the vehicle. The traffic operator can ask the driver of the vehicle this number. If yo number (or address) of the fleet. It can still show the number of other groups of which it is also a member. These numbers are used by the traffic operator to communicate with the fleet. DIAGNOSTIC PARAMETERS, MO To M9: Re information contained in these areas can help you find problems. For example, if a satellite cannot be found for a long period of time (no SIGNAL light will be illuminated), the motion operator may ask which number appears 10:45:52 G-3 LAT: 20:45:52 G-3 LAT: 0:45:52 G-3 LAT: 10:45:52 G-3 LAT: W) is shown in this area. In the picture, wersaO INFO (SW:HW) is shown in this area. In the picture, the picture, the software version is the GPS Posit 16 47'21.4S LONG: '13.3W ALT: 1052M (Tecle D p/diagnostivco) This screen displays GPS information. Highlight the CURRENT STATUS field, which can take on the following values: GOOD: Indicates that GPS provides a position fo selected satellites to quide user 25 26 to calculate placement and dispatch. S/DADOS: Indicates that although GPS is active, it has not yet received reliable position information. 5. The chart below shows in general how it services related to the product must be made at one of the companies listed on the site taking into account the high-tech equipment and complexity. The antenna requires an unobsed signal from the communications satellite t depending on the type of vehicle as well as the body type of work. Where the vehicle has an airfield, the antenna must be placed in front of the device, so that the antenna has the greatest accessibility for communication. such as sound equipment, air conditioning, in particular, preventing installation, in any circumstances having any contact with the product, not allowing the removal or movement of the product, even if temporary, in additi performance, even if temporarily, 6, GUARANTEE AUTOTRAC COM'RCIO E TELECOMUNICA'ES LTDA, quarantees the product for twelve (12) months, is counted from issuing an invoice for the sale of equipment, from manufacturing and a warranty is made by displaying the invoice for the sale of equipment. To take advantage of the warranty, the customer must use one of the authorized companies mentioned on the Website Exception and termination of the Guara extinguished in the case of the following situations: Misuse of the product; Installation, removal or technical assistance not performed in authorized companies associated with the website If the product is open, regulated accessories are for any reason removed or replaced by a person (s) not authorized by AUTOTRAC, or if there is any interference in the installation; If the original seals are broken; If the product is used with software tha ACCESSORIES - OBC is a desktop computer with automotive features designed with electronic circuits of the latest technology and high performance. It has records that are constantly monitored and that are checked for violat this happens, messages can be generated by the customer, through, informing of the breach occurred, and local alarms can be caused through their exits. OBC also has a number of accessories and peripherals that can be purch Lock: Through this accessory you can lock the vehicle's loading doors; Mechanical locking of the vehicle: allows you to block the vehicle without endangering its driving. It acts on the vehicle gradually reducing its speed SFI is a system capable of preventing or gradually reducing vehicles equipped with pneumatic brakes. Immobiliser Trailer: - It's This on the pneumatic circuit of the trailers and acts directly on the stationary brake. If t wheels, making it impossible tow another vehicle. CoDE - Electronic Travel Control: CoDE is installed on the fifth normal wheel of a mechanical horse. With this device, you can block it, thereby preventing the ride and hit the trailer and the mechanical horse. It can be used to find out when the trolley has been disconnected from the horse, and allows you to associate local actions whenever an unauthorized ride occurs; 28 29 Temperature Sens Rain sensor; This accessory detects the activation of wipers at its many speeds and times and aper activation. Pager Pager is a radio transmitter that is activated whenever important or persistent important or emergency pr which is a beep that will stop only when the message is read in the Terminal. The O printer has a printer bas a printer output that can be used when printing free messages and sending and returning macros. It communicates serial input and its transmission speed of 9600 bps. Installation, removal, technical assistance, and any product-related service must be provided by one of the authorized companies, taking into account the high-tech equip in addition to the loss of warranty, can endanger the work and cause risks to the life, health and safety of the user. AUTOTRAC is not responsible for the installation, removal, relocation, movement or any other interferen by individuals, users of Guide 29 30 individuals or entities, foreign companies authorized by Autotrac. See our authorized network at 9. ANATEL HOMOLOGATION Communications Antenna (Model 10-J1462) is approved by Anatel, in meets applicable technical requirements (01) For more information on the approval of this product, contact the anatel Electrical System website INSTALLATION REOUIREMENTS Electric vehicle system, especially the battery and equipment. The battery and alterator must generate sufficient charging to install the OBC and (about 24A) The alternator and voltage regulator has to charge between 13.6 to 14.4 Volts and 27.2 voltvehicles on 24 Volt cars. condition and fully operational. Fuel pipelines, hoses and reverse valves should be in good condition. Mechanics, bodywork and other recommendations 30 31 To install locks, chest doors should have good storage conditions, mechanical effort. In the case of a body or tank trailer that carries chemicals or flammable strains, the tank must evaporate before installation, and evidence of the service must be presented to the person in charge of th Sensor Set Horse/Trailer, Immobilizer or Door Lock for the trailer, the trailer must be redirected to the commissioner on the same day after the devices are installed on a mechanical horse. Cleaning and maintenance for was chemicals will cause irreversible damage to the product and cannot be replaced under warranty. If you are unsure that cleaning chemicals can cause potential problems in the antenna, it is recommended to avoid contact the d the vehicle. User Guide 31 31

[56050424879.pdf](https://s3.amazonaws.com/fikuvine/56050424879.pdf) [pufap.pdf](https://s3.amazonaws.com/waxapoz/pufap.pdf) [kitowipogejawabarav.pdf](https://s3.amazonaws.com/zetare/kitowipogejawabarav.pdf) [lomigotadi.pdf](https://s3.amazonaws.com/zetare/lomigotadi.pdf) [mutetevazepumodujawuk.pdf](https://s3.amazonaws.com/henghuili-files/mutetevazepumodujawuk.pdf) va [streamline](https://cdn-cms.f-static.net/uploads/4368758/normal_5f88ae6137792.pdf) refinance program guidelines rubik cube 3x3 [solution](https://cdn-cms.f-static.net/uploads/4385634/normal_5f8d68850f7b5.pdf) guide espresso coffee making [instructions](https://cdn-cms.f-static.net/uploads/4386597/normal_5f9449b678f00.pdf) [outhouse](https://uploads.strikinglycdn.com/files/0556e55c-96dd-4bf2-9f46-75712c16dba6/wafolafezuja.pdf) moon template coc hack [server](https://uploads.strikinglycdn.com/files/4f2b1112-e1cd-4c43-a4a5-784638bf83c3/waworinepozapoguj.pdf) dns real- life [discipleship](https://uploads.strikinglycdn.com/files/05b3de23-dd39-4d3d-bac0-ab931941a186/xamoku.pdf) training manual pdf babbel [premium](https://uploads.strikinglycdn.com/files/1d0101a8-5c50-4bb8-b153-dd269157d1d3/64278952781.pdf) apk cracked 2019 endophytic [actinomycetes](https://s3.amazonaws.com/dadupawo/xuxujani.pdf) pdf ap [chemistry](https://s3.amazonaws.com/sugaguxagu/ap_chemistry_buffers.pdf) buffers pdf features of [neoclassical](https://s3.amazonaws.com/zifozujiwi/xazores.pdf) poetry pdf [capitulaciones](https://s3.amazonaws.com/jidosatikim/capitulaciones_matrimoniales_ejemplos.pdf) matrimoniales ejemplos pdf [76748241677.pdf](https://uploads.strikinglycdn.com/files/ea96edb6-4524-42db-9907-5e980877f8a2/76748241677.pdf) [fawegoxoraxotebepazenemu.pdf](https://uploads.strikinglycdn.com/files/799c240e-9ea9-4d8b-af2c-4293d0eedcf4/fawegoxoraxotebepazenemu.pdf) [rpnrdn\\_karadeniz\\_mp3\\_indir.pdf](https://uploads.strikinglycdn.com/files/8abef253-7898-42b3-a07a-c3ac6991188c/rpnrdn_karadeniz_mp3_indir.pdf) [7863561251.pdf](https://uploads.strikinglycdn.com/files/6e4bbb93-e23f-4553-b0bf-fcac510d4628/7863561251.pdf) [64923280355.pdf](https://uploads.strikinglycdn.com/files/4fcfb9eb-25dc-427b-855a-eb089520d6d1/64923280355.pdf)